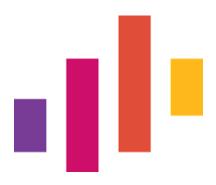

# (PATSI)

# **Delivery Workspaces**

**End User Manual** 

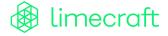

| 3  |
|----|
| 4  |
| 5  |
| 5  |
| 6  |
| 7  |
| 9  |
| 10 |
| 11 |
| 12 |
| 13 |
| 14 |
| 14 |
| 15 |
| 16 |
| 18 |
| 19 |
| 20 |
| 23 |
| 24 |
| 24 |
| 25 |
| 26 |
| 26 |
| 27 |
|    |

## Introduction

PATSI (PAth To Seamless Integration) is a solution for content creators to deliver media and metadata to content owners securely and efficiently. It is built on Limecraft's Delivery Workspaces and integrates seamlessly with specific DPG systems WhatsOn and MAM.

The purpose of PATSI is to function as a pass-through channel from the media content creators to the broadcaster (DPG). It should be considered a one way tunnel to enable content delivery in a standardized and uniform format.

As such, PATSI is a key tool for both suppliers ("productie huizen") and the broadcaster ("DPG producers and productie coordinatoren").

A practical example is the delivery of all content for a television program using the PATSI platform. Each such program corresponds to a 'workspace' in PATSI and all media content requested to be provided on this program is structured according to a series of 'requests'. By logging on to PATSI delivery workspace, a supplier has a clear overview of all material that needs to be delivered. After submitting material, it goes through a simple validation process by the broadcaster (DPG) and as a result the material is either approved or rejected.

In the coming chapters you will learn about the basic sequence of delivering media content with PATSI, the main components of the solution and how to manage the workspaces as an admin.

# Terminology

| Term      | Definition                                                                                                    |
|-----------|----------------------------------------------------------------------------------------------------|
| Workspace | Represents one season of a specific program, e.g. 'Blind Getrouwd - het Vijfde Huwelijk, Seizoen 01', regardless of the number of episodes in the season (i.e. this can be 1). |
| Request   | A specific deliverable expected to be provided from the producing party toward DPG Media. Requests are differentiated between seasonal and episode level.                      |
| Thesauri  | Predefined lists of values that can be selected when completing certain data elements such as names of actors.                                                                 |

| Request Types                  |                                                                                                    |
|--------------------------------|----------------------------------------------------------------------------------------------------|
| Grafiek                        | Logo, SVO', graphical elements                                                                                    |
| Metadata Basic Information     | Brief content description, cast, genre, isan-number, languages                                                    |
| Visuals                        | Media material, often images, for the photo department.                                                           |
| Antenne/ Antenne Volgende Keer | The actual file to be used for broadcasting, including relevant metadata on that file.                            |
| Promo                          | Trailer material                                                                                                  |
| TC Browse                      | (Lower resolution) media material targeted to support subtitling efforts if the master file is not yet available. |
| Visie                          | Offline version of an episode used to collect feedback from the VTM producer.                                     |
| Web                            | Clipped fragments for online use.<br>Should not be used for large video clips (< 5GB)                             |
| Audio                          | Specific audio files intended for Promo use.                                                                      |
| Extra                          | 'Catch-all' for other type of material. Only to be used if specifically arranged with DPG Media.                  |

## **Getting started**

In this chapter you will learn the basics of how to access the PATSI platform and to start working with your delivery workspace(s).

## Logging in

To get started, you need to be invited to join a Delivery Workspace.

Click the link provided to you in the invitation email to activate your access.

Click here to activate your account

If this is your first participation in a Delivery Workspace, the activation link will allow you to register your user account and set your password.

For users from DPG Media, your @persgroep.net address is automatically registered and you can login with the corresponding password (same as you use accessing resources at DPG).

**Accept this invitation** 

For an existing user it is also possible to join a workspace by accepting the invite to a new workspace on the workspace listing of the account.

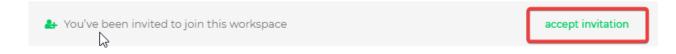

Once you have secured your access, you can directly log in to the Limecraft platform at <a href="https://platform.limecraft.com/">https://platform.limecraft.com/</a> in your future sessions.

## **Accounts and Workspaces**

The first landing page after you log in gives you an overview of the accounts you are part of. This can be one or more accounts.

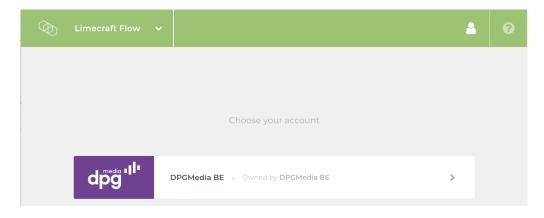

Select the account you want to work in (i.e. "DPGMedia BE") by clicking the corresponding entry.

Once you have selected your account, you will be presented an overview page listing all workspace(s) that you are participating in within the selected account.

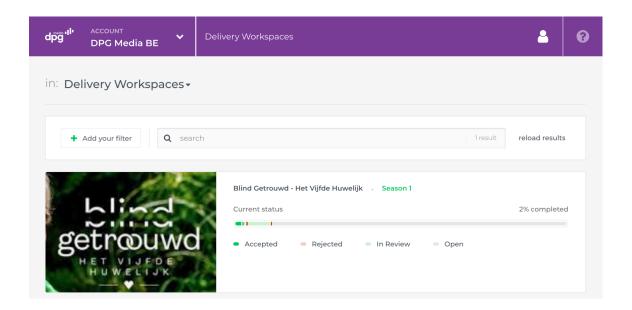

On the upper part of the page you can use the search bar to search and filter the workspaces.

Read more about search and filters in the related chapter Search and filters.

Further down the page you'll find the various delivery workspaces available for your contributions, with an image, title, description and a progress bar summarizing the status of the requests in that workspace.

Clicking on a workspace opens the contents of that workspace.

## Workspace Overview

The first page displayed after opening a workspace provides a general overview of the status of the overall delivery and the various content parts (i.e. requests) it is made up from.

The top of this page displays the title of the workspace, usually reflecting the program name and the season.

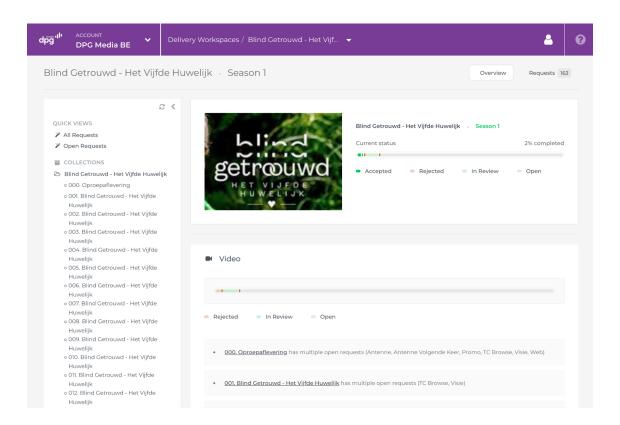

The left panel provides several navigation functions.

- A "Quick Views" section, lists a set of shortcuts to specific views over the workspace requests. For example, All Requests and Open Requests.
- A "Collections" section, displays the structure of the program that you are working on, usually listing the season and its episodes.

The right panel details the request content of your workspace.

- At the top, you will find a summarized overview of the progress for the overall delivery across all requests within the workspace.
- The remaining sections provide you with a summarized overview of the various requests. They are organised in different predefined categories (such as "Video" or "Metadata")

## **Delivery Requests**

Delivery requests correspond to the various content parts that are needed for the successful broadcast, distribution and promotion of a program. Their structure is predefined by a template and is intended to guide suppliers on delivering media content to the producer (DPG) in a uniform and standardized format. In this section you can find a general description about listing delivery requests within a workspace. In a later section, Completing Requests, you will be guided in detail how to work with delivery requests.

From the workspace overview screen you can browse different views across all requests within the workspace, by

- Clicking elements in the left navigation menu
- Clicking navigation elements on the various summary tiles (right hand panel).

When clicking such navigation elements in the left panel, the content in the right panel is replaced with a listing of requests that fit with filter criteria in accordance to the navigation element clicked.

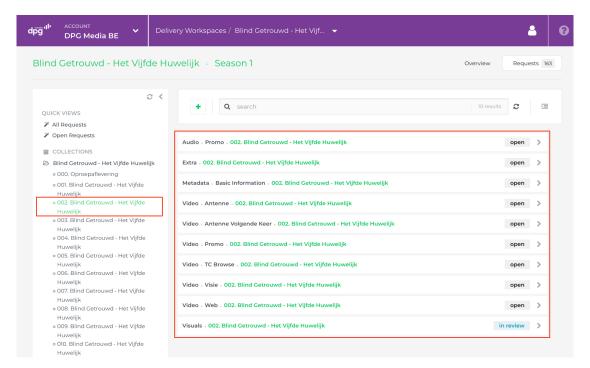

In the above example, we have clicked an episode and all requests for this selection are shown on the right panel.

As we saw for the workspace overview, requests are organised in predefined categories. When listing requests, an additional organisation level is displayed: subcategories (e.g. the category "Video" is further divided in sections for the subcategories "Antenne", "Promo", "Visie", etc).

NOTE: You can return to the Workspace overview screen at any time by clicking the 'Overview' button at the top right of the screen.

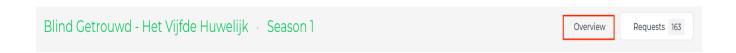

#### Search and filters

When navigating from the Workspace overview, a toolbar becomes available at the top of the right panel allowing you to further refine and organise the list of requests.

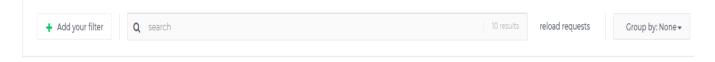

Using this toolbar you can

- Adjust the filter criteria
- Apply search criteria
- Apply a grouping function

### Adjust the filter criteria

Depending on the navigation path you followed on listing your current selection of requests, some specific filters may already be active. Such active filters are displayed on a row just below the toolbar:

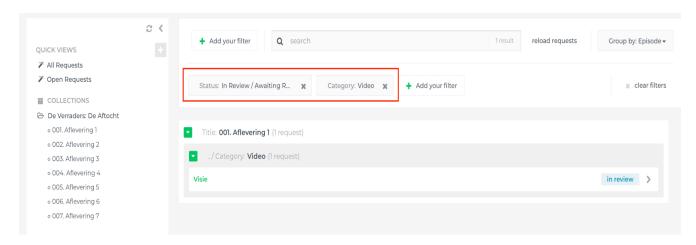

#### Click an active filter button to edit its criteria

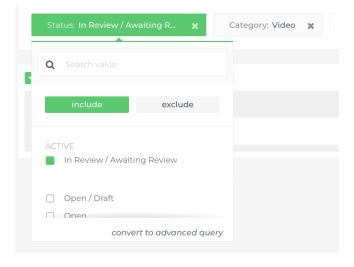

Note that you can include or exclude specific criteria to apply to the filter conditions.

Clicking the 'x' at the right end of an active filter will remove that specific filter.

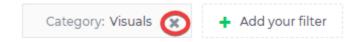

Click the 'Add your filter' button on the toolbar to activate an additional filter criteria. This will prompt you to first select a specific field to filter on and subsequently define the filter conditions to be applied.

For example, pick the 'Subcategory' filter, and select the value 'Visuals' to only see these requests.

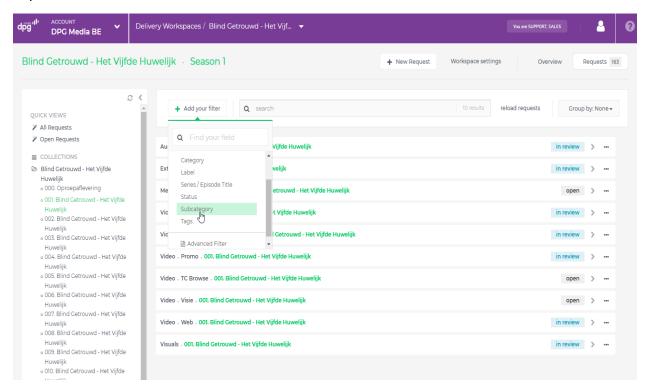

#### Apply search criteria

From the toolbar you can also use the search box to help locate specific requests. Any search terms entered in this box will be matched against the available requests and the results will be displayed in the right panel.

More details on the search syntax, use of wildcards and the data elements used to match against is available in Appendix.

NOTE: It is advisable to use the filters as much as possible to have more control of your search.

## Apply grouping function

At the right end of the toolbar a 'Group By' button is available. Clicking this button allows you to select/deselect one of the predefined grouping options. As a result, the requests are organised according to episodes, categories or request statuses.

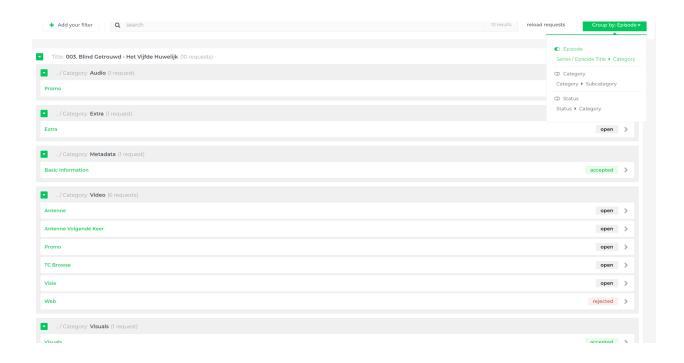

## Completing requests

In this section you will learn how to work with delivery requests. We will discuss how to open a request form, how to fill out (meta)data and upload material, how to submit the request and how to track its status.

### Opening a Request Form

After you have identified the requests that you will be working on, you can open an individual request by simply clicking it.

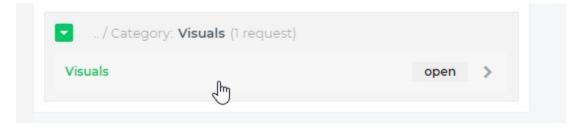

From the request form that opens up you will be able to supply (meta)data and upload media content in accordance to the required structures and formats.

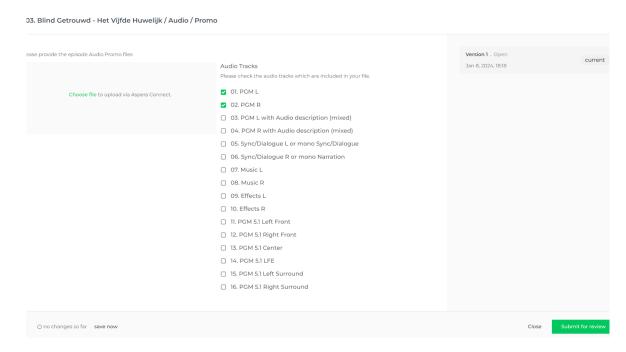

### **Completing Metadata**

Requests may require you to fill in various metadata elements as shown in the example below.

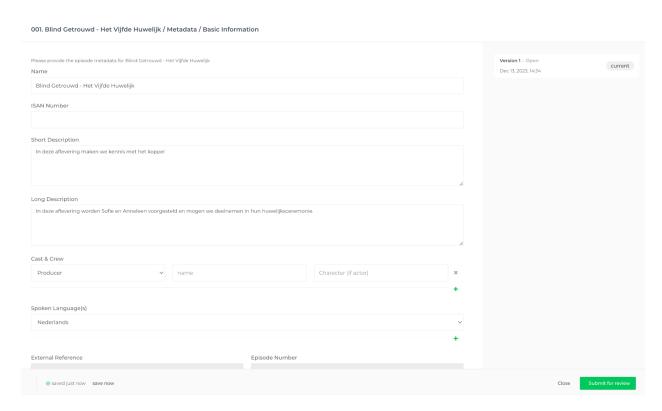

A request form can contain various elements to capture metadata, ranging from simple text boxes, specifically formatted data such as timecode fields to selection boxes with predefined values in a dropdown list.

The predefined values for data elements such as 'Genre / Subgenre', 'Cast & Crew' and 'Spoken Language(s)' are defined upfront through thesauri or as part of the workspace configuration. Changes made in the form fields are saved automatically, which is indicated at the bottom left of the dialog.

## **Uploading Media Content**

Another type of requests are those requesting to upload media content such as graphics, audio or video often in combination with metadata. The transfer of the media can happen in two ways: upload from the PATSI interface directly ("upload to Limecraft Flow") or with the use of the Aspera Connect tool. Which mechanism to use is predefined at the request level (in practice this means that all requests with the exception of Metadata and Visuals require the use of Aspera Connect).

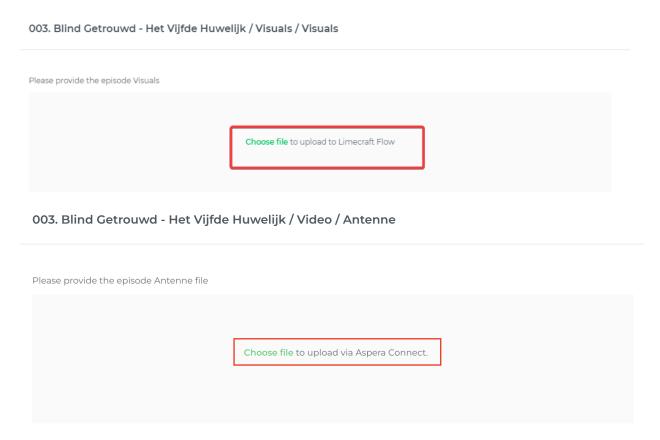

In order to make use of Aspera Connect, you will need to have the corresponding software installed (as a browser plug in). If this is not already available, you will be prompted to do this as shown in the below example.

|            | Loading Aspera Connect                                                                                          |
|------------|----------------------------------------------------------------------------------------------------|
| The Aspera | Connect software and browser plugin should be installed. Once installed, please refresh the page and try again. |
|            | RETRYING                                                                                                    |

As a user it is sufficient to have the Aspera Connect tool installed for use with your browser.

There is no need to obtain specific credentials for connecting through Aspera Connect, as the required credentials are automatically applied from the request.

Whether uploading directly through the interface or with the use of the Aspera Connect plugin, as a user you will have a 'Choose file' link available that you can click on the request from where a file picker window will open.

Once you have selected the files you want to include on the request from the file picker, you will see tiles appear that reflect each of the selected files with a transfer status indicator.

| Please provide the episode | e Visuals                             | Version 1 . Open    |
|----------------------------|---------------------------------------|---------------------|
|                            |                                       | Sep 28, 2023, 16:55 |
|                            |                                       | current             |
| Che                        | oose file to upload to Limecraft Flow |                     |
|                            |                                       |                     |
|                            |                                       |                     |
|                            |                                       |                     |
| Files in request           |                                       |                     |
|                            | P7291900.J                            |                     |
|                            | starting transfer O                   |                     |
|                            |                                       |                     |
| . 00                       | P7291903.J                            |                     |
|                            | 6.8MB starting transfer O             |                     |
|                            |                                       |                     |
|                            | P7291 transferring: 56% 🔾 🗶           |                     |

You can close the window and the transfer continues in the background.

#### Commercial breaks and timecode indication

For requests of type 'Antenne' and 'Antenne Volgende Keer' specific TimeCode metadata needs to be provided in accordance with the <a href="DPG Media Technical Delivery Standards">DPG Media Technical Delivery Standards</a>.

The specific example mentioned therein

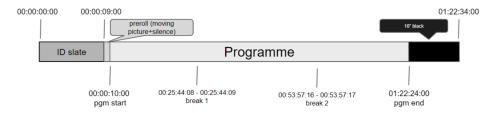

would show as follows in the corresponding submission:

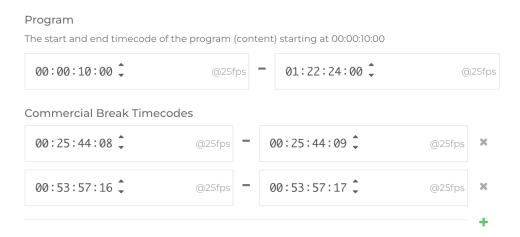

### **Submitting Requests**

When completing requests, all information you add, change or remove on the request is autosaved. In case you want to make sure your latest updates are persisted on the request, you can click the 'save now' option at the bottom left of the form.

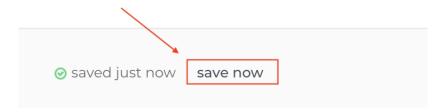

With updates being autosaved you can comfortably navigate away from a specific request form, then return and complete it at a later stage

When all the relevant data is filled in the request form, you can click "Submit for review" on the bottom right.

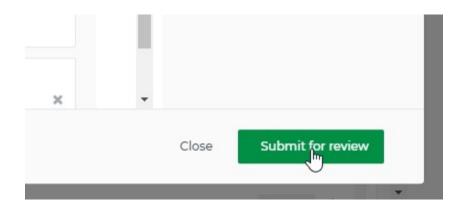

NOTE: Submitting a request in fact transfers all request information to the broadcaster

When a request has been submitted the status indicator turns blue and shows "Submitted | Delivering" which means that the content is being transferred.

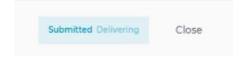

After a while the status will change to "Submitted | In Review", which means that all data has been transferred to the broadcaster's system and can now be reviewed by the producer or coordinators for the program (i.e. mark the request as "Approved", or, in case the submitted data and files are not considered sufficient, as "Rejected").

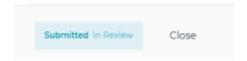

## **Request Status**

Depending on the stage of the delivery a request can be in different statuses. Below is a table describing all the statuses that are currently possible.

| Request status  | Meaning                                                            |
|-----------------|--------------------------------------------------------------------|
| Accepted        | Request has been approved                                          |
| Rejected        | Request has been rejected                                          |
| In Review       | Request content has been transferred and is currently under review |
| Delivering      | Request content is being transferred                               |
| Open            | Request is waiting to be fulfilled and submitted                   |
| Draft Failed    | A failure occurred while filling out the request                   |
| Delivery Failed | The delivery of the request has failed                             |

The statuses are shown on the overview page on the progress bar, on the request listing page and when viewing a request.

#### Overview page example:

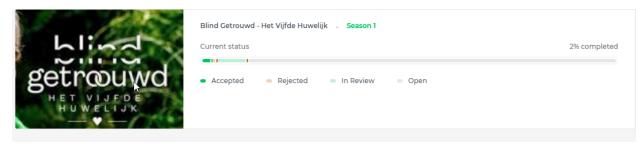

#### Request listing example:

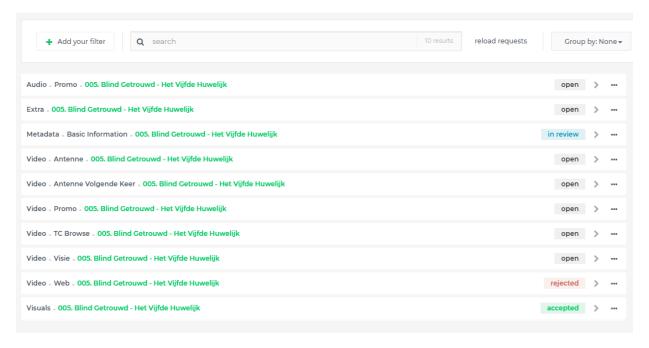

#### Request example:

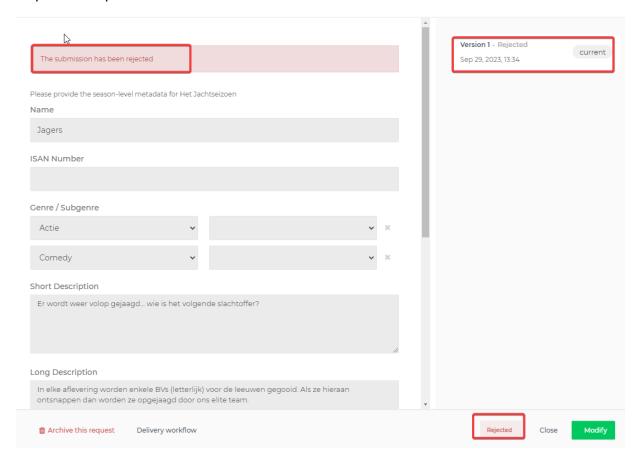

Statuses Rejected and Approved are a result of a validation process that takes place automatically or by the reviewing party (DPG).

#### **Automatic Validation**

As part of the delivery contract with DPG Media, compliance with the <u>DPG delivery norms</u> is mandatory.

When a request is submitted it will be reviewed based on a number of criteria that correspond to these delivery norms. Automated validation rules are applied for several criteria, and may result in rejection of the submitted material such as in the example below.

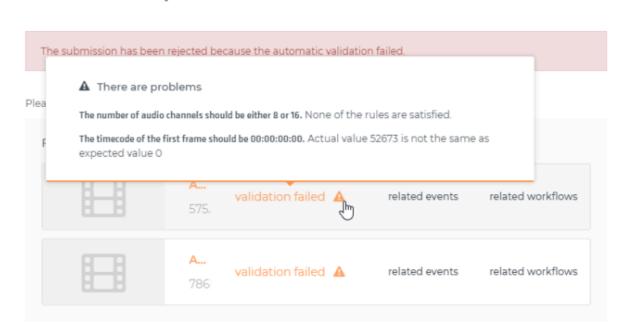

Please check the audio tracks which are included in your file.

In this case the requirements for the number of audio tracks and the starting value for timecodes were not met.

#### **Reviewing Requests**

Once a request has been submitted, and all relevant validations passed, the request content is delivered to the broadcaster (DPG) and the request status will show 'In Review'.

At this stage, people with appropriate roles at the broadcaster end (typically the producer or production coordinator for the program), can 'approve' or 'reject' this request.

The submitter will receive an email notification on the result (accepted / rejected) of such review operation.

#### Request versions

In PATSI it is key that the delivery of content can proceed uninhibited.

Upon submission of a request, it is therefore still allowed to make adjustments, to provide supplementary data or to replace the earlier submitted content with a new version. The related operation is available to you through the 'Create New' or 'Modify' button in the bottom right corner of the request.

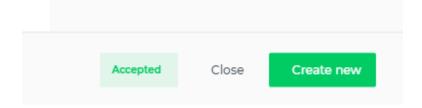

Click this button and you have the option to fill out a new version of the request form again.

The distinction between 'Modify' and 'Create New' is determined as part of the request. In case of 'Modify' the new version will be prefilled with the data from the previous version, in the case of 'Create New' the new version will be cleared from previous content.

All versions are listed on the right column of the request form.

001. Het Jachtseizoen - Karen Damen & Andy Peelman / Video / Antenne

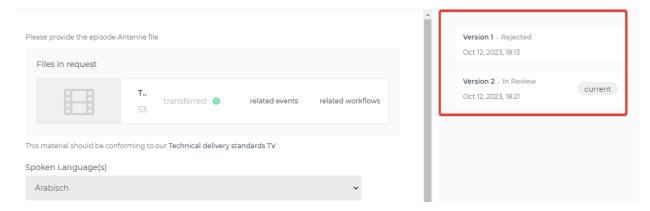

## Locking a request

When a request is locked, no new versions can be created for it, and any open versions can no longer be submitted.

The operation to lock (or unlock) a request is available to specific broadcaster roles only.

Once a request is locked, the 'Submit for review', 'Modify' and 'Create new' buttons are no longer available for that request.

Unsubmitted versions of a locked request become read-only. Any ongoing processing (such as uploading or transferring files) at the time a request becomes locked, will continue until completed.

For the reviewer role the possibility to Approve or Reject remains available for a locked request.

# **Appendices**

## List of Active Validation Rules

In accordance to the <u>delivery requirements</u> contractually imposed, the following Validation Rules are applied on media files submitted through PATSI:

|                                                                |   |         | Application Area |               |           |                 |             |             |             |                             |          | Validation<br>Point |  |  |
|----------------------------------------------------------------|---|---------|------------------|---------------|-----------|-----------------|-------------|-------------|-------------|-----------------------------|----------|---------------------|--|--|
| Validation Rule                                                |   | Visuals | Granek           | Video/Antenne | Video/Web | Video/TC Browse | Video/Visie | Video/Promo | Audio/Promo | Video/Antenne Volgende Keer | OnSubmit | On Delivery         |  |  |
| At least 1 media item is added to the request                  | ; | ( )     | <b>X</b> :       | X             | Х         | Х               | Х           | Х           | Х           | Х                           | X        |                     |  |  |
| Timecodes are functionally correct (i.e. OUT > IN and IN > 10) |   |         | 1                | X             | Х         |                 |             |             |             | Χ                           | Х        | :                   |  |  |
| Format for video files is MXF OP1a                             |   |         | - 2              | X             | Х         |                 |             |             |             | Χ                           |          | Х                   |  |  |
| Number of video channels = 1                                   |   |         |                  | X             | Х         |                 |             |             |             | Χ                           |          | X                   |  |  |
| Number of audio channels = 8 or 16                             |   |         |                  | X             | Х         |                 |             |             |             | Χ                           |          | X                   |  |  |
| Video bitrate = 50 CBR                                         |   |         | 1                | X             | Х         |                 |             |             |             | Χ                           |          | X                   |  |  |
| framerate = 25                                                 |   |         | - 2              | X             | Х         |                 |             |             |             | Χ                           |          | Х                   |  |  |
| Video format = 1920 (width) x 1080 (height)                    |   |         | 1                | X             | Х         |                 |             |             |             | Χ                           |          | X                   |  |  |
| Video aspect ratio is 16:9                                     |   |         | 1                | X             | Х         |                 |             |             |             | Χ                           |          | X                   |  |  |
| Video starts at timecode 00:00:00:00                           |   |         |                  | X             | Х         |                 |             |             |             | Χ                           |          | X                   |  |  |
| Video Coding Flavor is correct                                 |   |         | 1                | X             | Х         |                 |             |             |             | Χ                           |          | X                   |  |  |
| Video Scanorder is 'Upper Field First'                         |   |         | - 2              | X             | Х         |                 |             |             |             | Χ                           |          | Х                   |  |  |
| Video bitdepth = 8                                             |   |         | - 2              | X             | Х         |                 |             |             |             | Х                           |          | Х                   |  |  |
| Audio format is PCM Little Endian                              |   |         |                  | X             | Х         |                 |             |             |             | Х                           |          | X                   |  |  |
| Audio sample frequency is 48kHZ                                |   |         |                  | X             | Х         |                 |             |             |             | Х                           |          | X                   |  |  |
| Format for image files is .tiff, .tif, .jpg, .jpeg or .png     | ; | <       |                  |               |           |                 |             |             |             |                             |          |                     |  |  |

#### List of Search Elements

When executing a search operation on the list of workspaces within an account, the provided search term is matched against values for the following workspace elements:

- Workspace Title (Name)
- Workspace Subtitle
- Description

When executing a search operation in the request listing, the provided search term is matched against values for the following request fields:

- Archived?
- Category
- Label
- (Series/Episode) Title
- Status
- Subcategory
- Tags

When entering a search term, the following syntax can be used:

- Use quotation marks ("") around a phrase for exact match
- Use asterisk (\*) as a wildcard

In addition to or instead of applying a search term, more specific filtering of the entries displayed in the list can be accomplished through the 'Add your filter' button.

Note that several filter options can be combined (by applying the 'Add your filter' button multiple times)

To refine the search, please use 'Add filter' option.